# **DEPOSER DANS HAL**

#### **Le formulaire de dépôt**

Cliquez sur l'icône *+* **Déposer** depuis n'importe quelle page de HAL.

Chaque type de référence détermine le formulaire qui s'affiche. La nature des champs à compléter est modifiée selon qu'il s'agit d'un article, d'une communication ou encore d'un ouvrage :

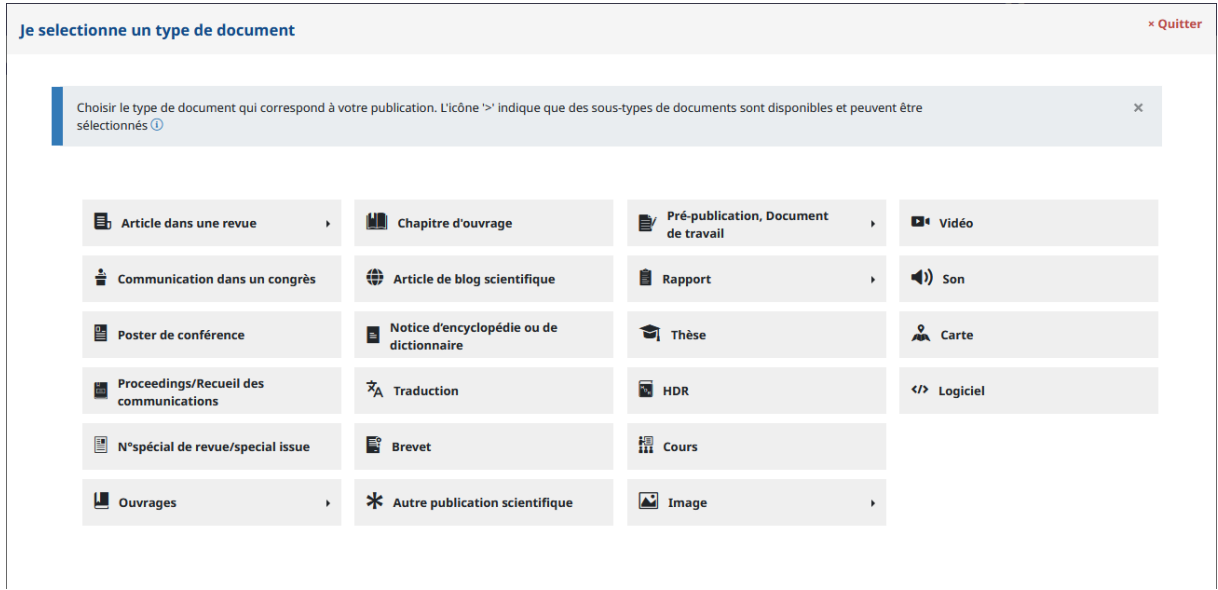

Certains items proposent une flèche située à droite de l'intitulé qui permet d'accéder à des sous-catégories plus précises.

*Par ex. articles ouvre sur article de synthèse, data paper ou compte-rendu de lecture.*

# **Le dépôt du fichier**

Si vous disposez du fichier post-print (ou MAA = manuscrit auteur accepté) ou d'un fichier éditeur que vous avez l'autorisation de diffuser sur une archive ouverte, vous pouvez le déposer directement. Les métadonnées contenues dans le fichier seront extraites pour préremplir le formulaire de dépôt. Vous devrez alors confirmer que vous avez le droit de déposer ce fichier.

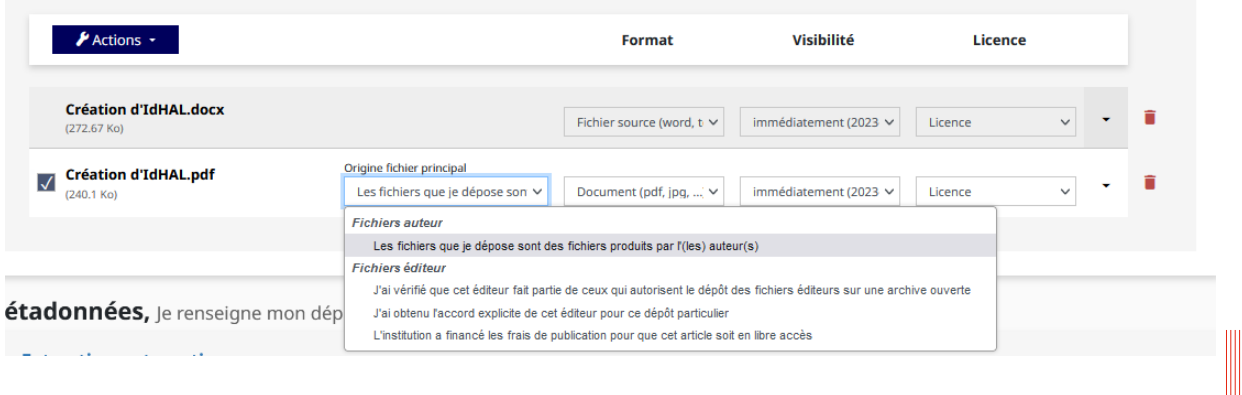

A défaut d'autorisation préalable, nous vous recommandons d'appliquer [la Loi Pour une](https://www.ouvrirlascience.fr/guide-application-loi-republique-numerique-article-30-ecrits-scientifiques-version-courte/)  [République Numérique](https://www.ouvrirlascience.fr/guide-application-loi-republique-numerique-article-30-ecrits-scientifiques-version-courte/) en STM et de déposer systématiquement la version révisée de l'article (post-print) lors de sa parution finale chez l'éditeur en indiquant une période d'embargo de 6 mois.

#### **La récupération des métadonnées**

Si vous ne disposez pas du fichier ou qu'il ne contient pas de métadonnées, vous pouvez les extraire à partir d'un identifiant : DOI, OATAO, PPN…

Pensez à toujours vérifier les informations récupérées. Il manque généralement l'affiliation des auteurs et le domaine de recherche dans les champs obligatoires, mais d'autres informations peuvent être erronées ou absentes.

Glissez votre document (max. 200M) DOI **Parcourir** arXiv PubMed P Téléverser à partir d'un lien **PubMed Central** SWHID Métadonnées, Je rens Bibcode ADS CERN Extraction automatic PPN (Sudoc) inSPIRE HEP les métadonnées à partir d'un identifiant **OATAO** s associées à cet identifiant permettront de compléter automatiquement votre dépôt. Horizon (IRD)  $10.$  x x x DOI-Récupérer les métadonnées

# Fichier(s) Je dépose mes fichiers

# **L'affiliation des auteurs**

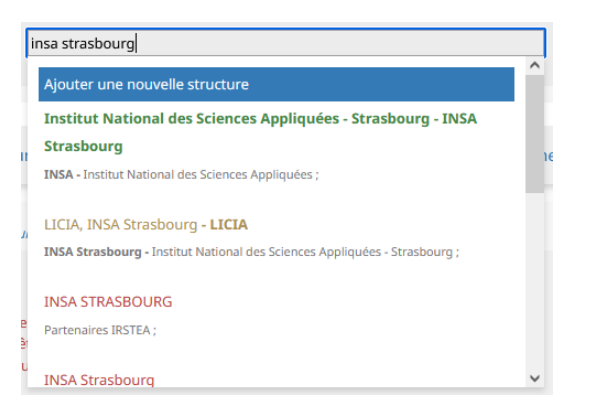

Le référentiel des institutions dispose d'un code couleur, le nom des institutions peut être affiché en vert, jaune ou rouge.

Il est recommandé de ne pas utiliser une forme rouge si une alternative existe. Les formes jaunes sont celles d'institutions qui n'existent plus aujourd'hui ou qui ont eu un

changement de tutelles (pensez à vérifier les dates qui s'affichent sous le nom de la structure). Les formes vertes sont actualisées et validées par un administrateur, vous pouvez les utiliser. Nous vous recommandons d'affilier les auteurs au laboratoire ou à l'institution d'appartenance à la date de la publication/communication.

Pour valider le dépôt, un des auteurs, au moins, doit être affilié à la publication. Néanmoins, nous vous recommandons d'affilier l'ensemble de vos co-auteurs, afin qu'ils puissent retrouver plus facilement ces dépôts dans leur compte et que les établissements puissent valider les métadonnées de leurs chercheurs.

### **Points d'attention**

Les champs obligatoires peuvent varier d'un type de document à l'autre, ils sont signalés par un astérisque bleu.

Avant de valider le dépôt, un récapitulatif vous permet de vérifier que toutes les informations sont conformes.

Si vous avez déposé un fichier il vous sera demandé de confirmer que vous autorisez HAL à le mettre en ligne. Il fera alors l'objet d'une vérification par la modération de HAL pour s'assurer que les informations sont conformes.

- En cas de problème technique avec le formulaire vous pouvez contacter le support du CCSD à l'adresse : [hal.support@ccsd.cnrs.fr](mailto:hal.support@ccsd.cnrs.fr)
- Pour toutes autres questions vous pouvez nous contacter via le formulaire : [https://sosbib.insa-toulouse.fr](https://sosbib.insa-toulouse.fr/)

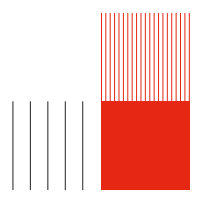